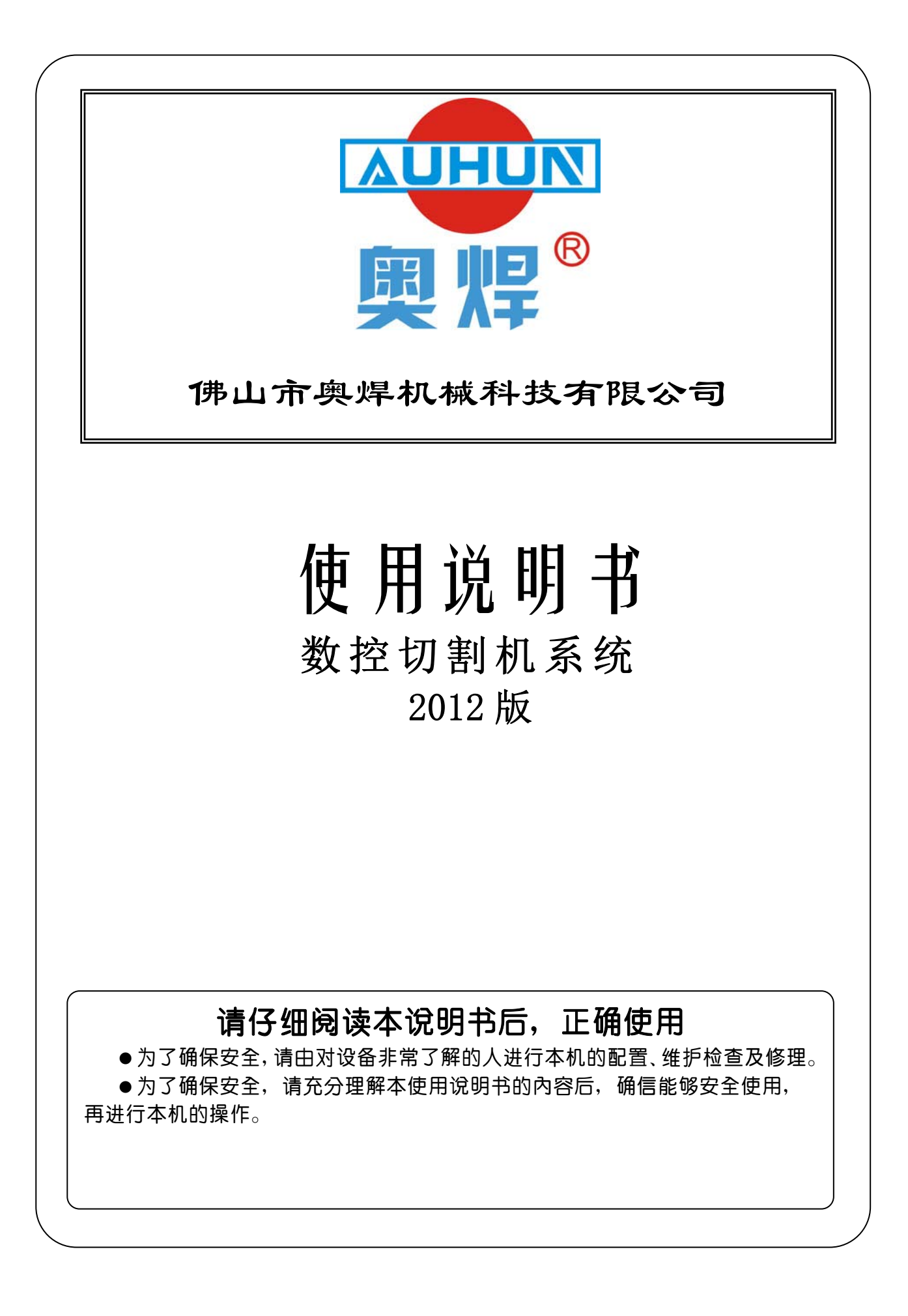

\*使用系统前请认真阅读本手册。

#### 使用注意事项:

- 1. 包装箱打开后请检查系统在运输过程中有无破损,装箱单上所列内容与箱内物品是否符合。
- 2. 本说明书适用于微步公司生产的小型火焰等离子切割机数控系统。
- 3. 数控系统要求工作环境温度为 0℃ +40℃,相对湿度为 0-85%。在高温、高湿和有腐蚀性 气体的环境下工作,需要采取特殊的防护。
- 4. 数控系统各部分接线要正确,地线接触良好。
- 5. 在高粉尘环境下,整机需要做粉尘防护,并且需要定期清理灰尘,尽量保证数控系统的清洁。
- 6. 数控系统应由专人管理,对操作人员应进行培训。
- 7. 不允许将数控系统内部使用的交流/直流电源连接到其它电器上。
- 8. 请检查电网电压是否正确(AC220V ±15%)。在电网与系统之间要使用 AC380V-AC220V 的隔离变压器,以确保系统可靠工作和人员的安全。
- 9. 如遇问题,请与本公司联系。切勿在不熟悉的情况下自行拆装系统。

# 目录

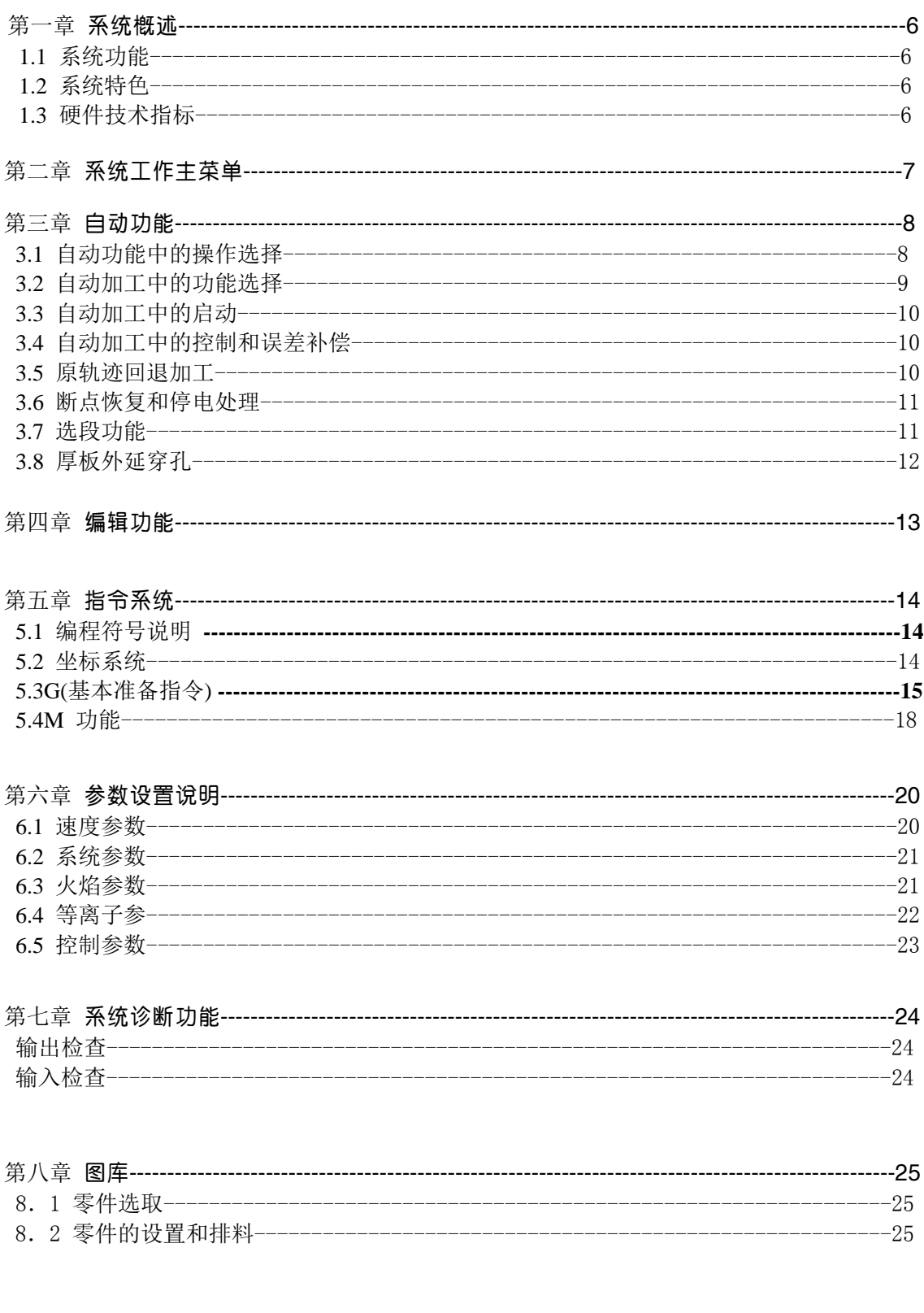

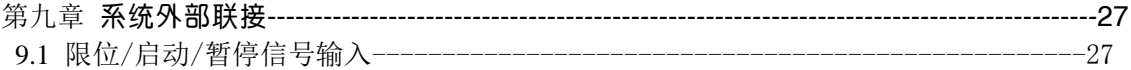

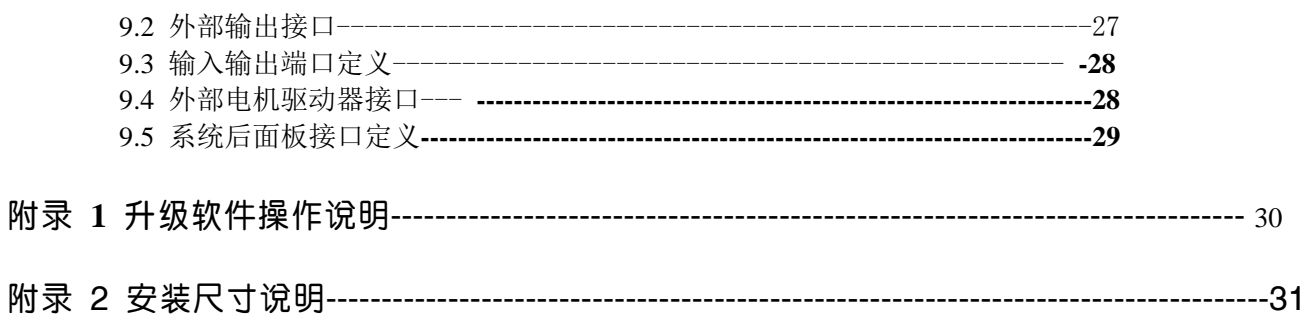

### 第一章 系统功能概述

### 1.1 系统功能

SH-2002AH/ST 火焰/等离子数控切割系统,可控制机床做火焰或等离子切割(通过工艺选择进行设置,详见第五 章参数设置)。系统的操作显示,采用逐级功能窗口提示方式。在主窗口菜单下,调用某一功能后,系统将推出该功能 的子窗口菜单。根据屏幕窗口的提示,按【F1】至【F6】选择相应功能,按ESC 放弃选择退回上一级菜单。

#### 1.2 系统特色

- ◆高可靠性能,具有防范等离子强干扰和雷击、浪涌等能力;
- ◆16-32M 超大用户程序存储容量,加工程序可达10000 条;
- ◆可自如完成中英文转换,可执行、显示、保存中文文件名;
- ◆丰富的软件功能,实用的火焰/等离子切割工艺,特别是小线段程序的处理,可广泛的应用于机加下料及广告、铁 艺等;
- ◆可扩充4 轴联动功能;
- ◆动态图形配合5.7 寸液晶显示,恰到好处;
- ◆采用U 盘读取程序和及时软件升级

#### **1.3** 硬件技术指标

- 1.采用工业级ARM7 处理器芯片;
- 2.系统提供,外带中间继电器4 个,分别是:
- 1)燃气和预热氧或调高控制;
- 2)切割氧或等离子起弧;
- 3)割枪升;
- 4)割枪降;
- 3.系统提供:7 路输入(光电隔离) 路输出(继电器输出)、4;
- 4.联动轴数 :2 轴,可以扩展为4 轴;
- 5.脉冲当量: 电子齿轮分子/分母设置范围,<1-65536>/<1-65536>;
- 6.最高速度:当脉冲当量=1μ时,速度6 米/分;
- 7.用户程序空间:16-32M;
- 8.机箱尺寸:300\*200\*85(mm);
- 9. 工作温度0℃ 40℃,储存温度-40℃-60℃。

火焰数控系统操作说明书 第 5 页

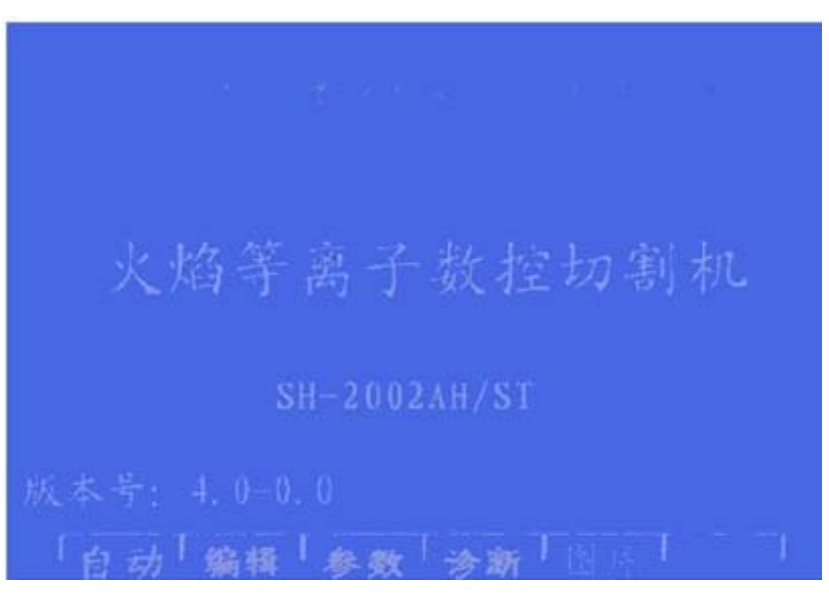

第二章 系统工作主菜单

图 2.1 系统开机主画面

- 【F1】自动:自动加工程序与与手动调整切割机床位置;
- 【F2】编辑:编辑/修改/输入/输出加工程序;
- 【F3】参数:系统参数设置;
- 【F4】诊断:检查机床输入输出信息;
- 【F5】图库:标准图形的设置和排料;
- 【INS】屏幕加亮:连续按此键,使屏幕背光增亮;
- 【DEL】屏幕转暗:连续按此键,使屏幕背光转暗。
- 【G】【G】【3】初设: 出如下对话框

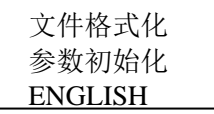

图 2.2 初设对话框

其中: 文件格式化 ---格式化用户程序空间; 参数初始化 ―――恢复出厂的参数设置;

ENGLISH --- 转换成英文画面。

# 第三章 自动功能

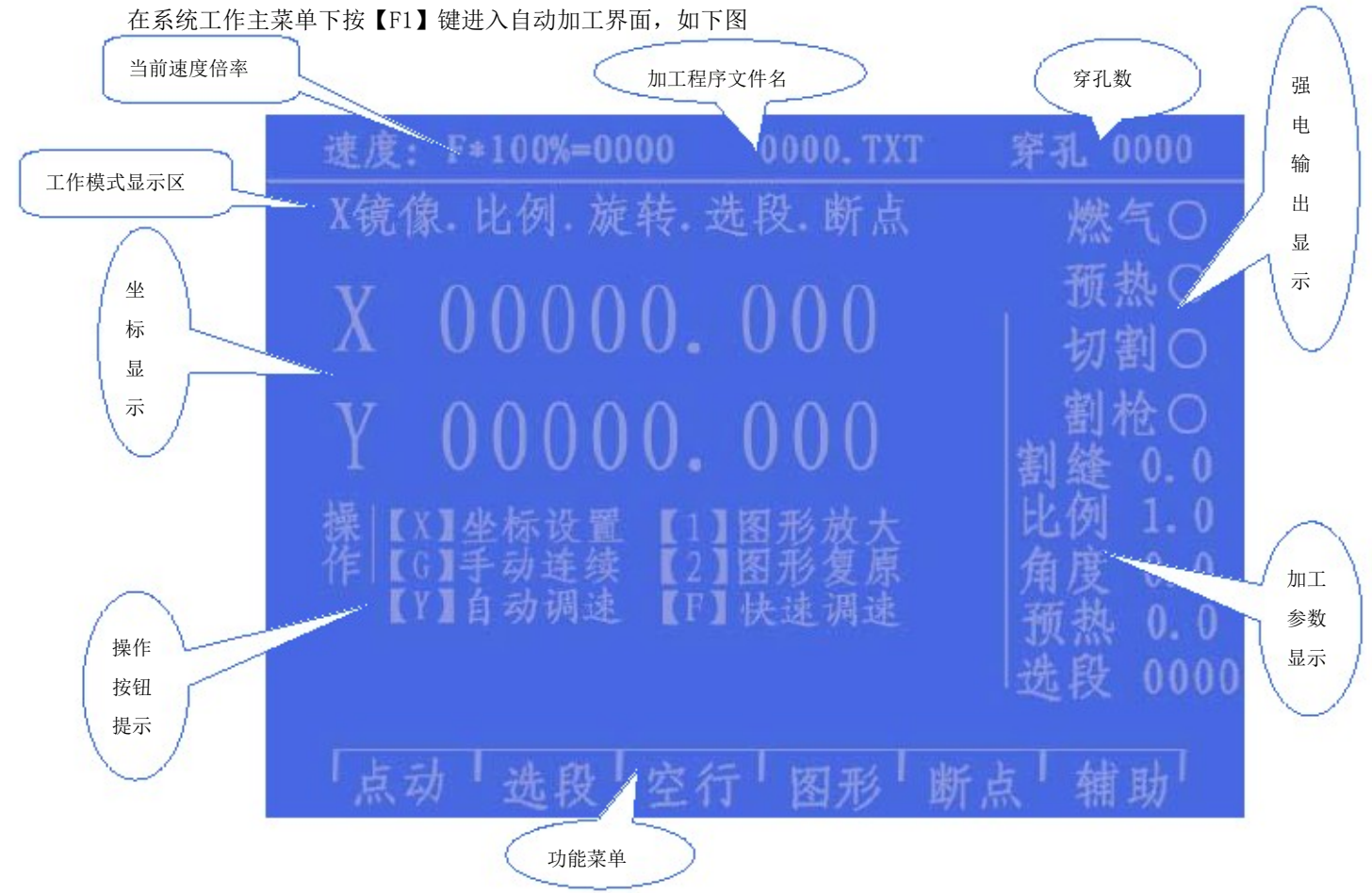

图3.1 自动功能主菜单

自动功能主菜单上显示的内容说明见上【图3.1】。

#### 3.1 自动功能中的操作选择

【X】坐标设置,输入X/Y轴坐标;

【G】手动连续/断续选择,选择手动连续时(高亮显示)按方向键调整割枪位置时,按一下走,再 按一下停止;若需要两个轴同时走,可按下另一个轴的方向健,两轴同时运动。此时按下任意方 向键都会使割枪另一个轴停下,而当前的轴继续行走,直到再按下本方向键,运动才会停止。按 【暂停】也会使运动停止;

不选手动连续时,按下方向键时走,抬起停;

- 【1】 图形放大,按一次图形放大1倍,可连续按3次,图形放大最大8倍;
- 【2】 图形复原,恢复到标准尺寸;
- 【F】快速调速,按此键速度倍率在 5%与 80%两者转化;
- 【F+】【F-】加/减速调整,调整速度倍率值;

【点火】强电控制键,点火功能参见M20

【预热氧】强电控制键,打开预热氧电磁阀,具体M24

【乙炔开】强电控制键,打开乙炔(燃气)电磁阀,具体M10

【切割氧】强电控制键,打开切割氧电磁阀,具体M12;

【穿孔】强电控制键,完成一个穿孔的过程,具体操作如下:

火焰加工时 — 首先割枪上升(M72), 开切割氧(M12), 割枪下降(M73);

等离子加工时— 执行M07 指令;

**[**技巧**]** 这是一个非常重要的功能,在以后的暂停,回退,外延穿孔中反复使用,当预热结束后, 直接按【穿孔】键,会使穿孔启动一气呵成。

【总关】强电控制键,关闭所有的强电输出;

- 【S↑】强电控制键,按下割枪上升,抬起停止;
- 【S↓】强电控制键,按下割枪下降,抬起停止;

【↑】【↓】【←】【→】方向控制键。

#### 3.2 自动加工中的功能选择

【F1】点动,选择点动功能(高亮显示)系统提示输入

点动增量: 0030.000 (缺省是上次的输入值)

在点动模式下,按一次方向键,割枪运行一个点动增量值;

【F2】选段,指定系统从程序任意段(或穿孔点)启动加工。常用在需要从程序的某一段开始加工,

或只加工其中的一部份时使用。具体参见 3.7 选段功能;

【F3】空行(空运行),选择空运行功能后,系统运行时,正常行走,但不执行外部强电操作;

【F4】图形功能,用于检测程序是否有误。选择此功能,系统显示加工程序的图形,图形中点有十字 光标。按【1】键放大一倍图形(最多三次,放大8倍),按【2】键图形复原,按【↑】【↓】

【←】【→】可移动图形的显示位置;

【F5】断点恢复,选择该功能,按【启动】键,开始执行断点恢复功能,具体参见3.6断电恢复, 断点恢复功能;

【F6】辅助功能,进入下一级菜单。如下图 3.2

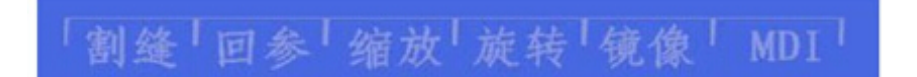

图3.2 辅助功能菜单

④

- ① 【F1】设置割缝补偿宽度,按此键提示输入割缝补偿宽度,如果不补偿(通常在套料软件中补偿) 可输入0;
	- 【F2】返回参考点,按此键机床快速返回参考点(G92指定的位置,通常是0,0点);
- 【F3】缩放功能,按此键系统提示输入缩放比例,系统执行程序时将按此比例放大或缩小,此功 能用在工艺美术字的切割上很有用; ② ③

【F4】旋转功能,由于加工的钢板不可能一次就吊装很正,或因其他原因,需要旋转一个角度加 工时,可选此功能。按【F4】键进入下一级菜单:

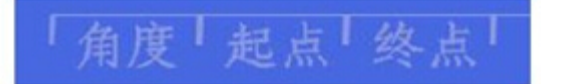

火焰数控系统操作说明书 あいしゃ あいしゃ あいしゃ あいしゃ あいしゃ あいしゃ 第 8 页 あいちょう あいちょう あいしゃ あいしゃ おんしゃ あいしゃ おんしゃ あいしゃ あいしゃ おんしゃ あいしゃ あいしゃ

图3.3 旋转功能

按【F1】键提示直接输入角度。确认后,系统会把现加工的程序按照指定角度旋转加工。注意:角度 以逆时针为正。还可通过测量一条直线的起点与终点让系统自动识别,计算旋转角度,方法如下:

 首先确定基准线,一般可取钢板的一条边线做基线;移动割枪到基线上后,按【F2】设置测 位起点。控制割枪延基线行走到"终点"(起点与终点越远越准确),割枪对准基线,按【F3】 设置测位终点。这时相对基准线的旋转角度就被系统自动计算出来。完成旋转功能,旋转角度即 显示在信息显示栏中。

⑤ 【F5】镜象功能,连续按【F5】键可分别选择X镜象、Y镜象、不镜象。选X镜象时,加工程序沿X 轴对称方向执行,看起来象上下翻了个;选Y镜象时,加工程序沿Y轴对称方向执行,看起来象左 右翻了个;不镜象则正常执行,缺省为不镜象方式;

⑥ 【F6】键MDI功能暂时无此功能,留后续升级时使用。

#### 3.3 自动加工的启动

 在自动加工前,要选择正确的加工程序,选择合适的加工速率(倍率),在一切准备工作就绪后,有 两种方法都可以启动自动加工程序的执行。

- 1.按【启动】键
- 2.按外接"启动"按钮(见 **8**.**3** 章"输入输出端口定义")

#### 3.4 自动加工中的控制和误差补偿

自动加工开始后,只有以下按键操作有效。

1.【暂停】:按下此键,系统运动减速停止,关闭切割氧(等离子加工时,关闭起弧开关),关闭调高 控制器(M39),保持当前显示画面。如果按下【启动】键,系统继续运行。在暂停状态,如果发现加 工尺寸有偏差,或想改变加工的位置,可直接按【↑】【→】【←】【→】调整割枪的位置(此时系 统倍率自动为 5%),系统对割枪此时的移动视为补偿,调整到位后,按【启动】键,系统忽略补偿移 动,按调整前的坐标继续加工。如果按【退出】键系统返回主画面。

2. 【F↑】【F↓】运动轴调速键:增加或减少进给速度倍率 。、

- 3. 【Pgup/S↑】、【Pgdn/S↓】控制割枪上升和下降, 按住相应的键, 割枪上升或下降, 抬手割枪运动停止 。
- 4.【急停键】:急停键为外接按键(见 6.1 章"外部输入接口"),信号从输入端口接入。急停有 效时, 全部运动停止。

#### 3.5 原轨迹回退加工

加工中因未割透需原轨迹回退时,可按如下处理:

1. 按【暂停】键, 使正在运行的系统降速停, 系统显示 "暂停 " 标记, 并提示 F5 回退 F6 前进。 按【F5】系统执行原轨迹回退,按【F6】在回退的基础上,原轨迹前进。在回退的过程中,如果 达到了需回退的位置,可再按【暂停】键,重复上述过程,再选择是继续回退,还是前进;

- 2. 在回退过程中, 遇 G00 (到达一个穿孔点) 系统暂停, 操作者可继续选择是继续回退, 还是前进; 3.回退到指定位置后,就可以按相应的强电功能键(如预热穿孔,开切割氧等操作)。通常的做法是, 待预热好了,再按【穿孔】键,在火焰的情况下,割枪升,开切割氧,割枪降,系统继续运行。在 等离子情况下,引弧开,待引弧结束后,系统继续运行。
- 4. 以上操作可反复进行,直到取得预期效果为止。
- 5.在暂停时按【ESC】,系统退出加工状态。
- 6.回退的程序段,最多在 300 行以内,如果是断点恢复,或选段加工,则回退的起始行就是当前的断 点或选段行。

#### 3.6 断点恢复和停电恢复处理

- 1.断点恢复——在系统人为暂停时,系统会自动保存当前割嘴位置为一个断点。这个断点会永久保存, 不论关机与否。在自动方式下时,只要当前程序没有变化,可按【F5】选择断点恢复功能,再按【启 动】键,系统开始断点恢复,当找到断点后,系统会出现以下三种选择(对话框):
	- 1) 原路返回——以 G00 的速度返回到断点, 常用在因通割嘴设置的断点;
	- 2) 切割返回——断点恢复时可稍稍离开点断点, 有点象外缘穿孔,使断点更光滑;
	- 3) 当前位穿孔——操作同前, 也可用于转移切割用.
	- 此时可按相应的强电功能键(如点火,预热穿孔,开切割氧等操作),建议:预热后,再按【穿

#### 3.】键,则系统从断点位置开始继续加工。

当找到断点后,按【ESC】,系统退出加工状态。

2. 注意: 不论是断点恢复还是断电恢复, 都不得改变当前的加工程序, 旋转角度, 缩放比例(这些条件 系统会自动保存,不受开关机影响)。否则系统可能找不到断点。

#### 3.7 选段功能

选段功能指定系统从程序任意段(或穿孔点)启动加工。按【F2】选择选段功能,系统进入选段下

一级菜单

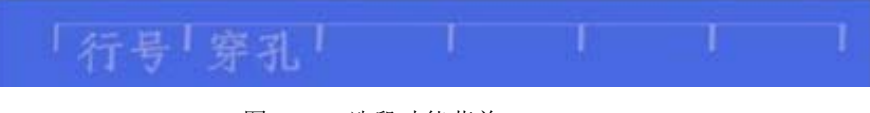

图3.4 选段功能菜单

此时:【F1】行号 ―― 按程序行号来选择加工起点;

 【F2】穿孔 ―― 按穿孔点序号来选择加工起点; 根据选择,系统提示输入选择的顺序号。

#### 选择选段加工一般有两种情况:

1) 将程序中的某一个部件重新加工一遍; 2) 从程序中某一段开始将以后的程序重新加工一遍。 对于前者,通常是找块废料,对准穿孔点直接加工(选,按当前位置穿孔);而对于后者,则定位从 参考点开始(选,按参考点位置)。针对这两种选择,系统在启动后提示:

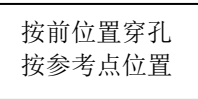

 图3.5 选择选段加工,加工启动后,系统提示选择对话框 如果选择"按前位置穿孔",系统运行后,首先画全图,并在要穿孔的位置上,画一个大的十字 光标,操纵者可按【1】放大图形,以观察是否为需要的穿孔位置,若不满意,可按【ESC】退出加工 状态,重新洗取。如果是要求的穿孔点,可通过强电控制开关,点火,预热,按【穿孔】键启动运行; 如果选择"按参考点位置",启动前,操作者应先将割枪对准参考点。启动后,系统控制割枪走 到穿孔点,其余操作如上。

#### 3.8 厚板的边缘穿孔

自动加工中,对厚板加工时需要使用边缘穿孔法。边延穿孔的方法是:在穿孔前将割枪移动到钢板最 近的边缘,开始预热,当预热结束后,按【穿孔】键(或【启动】键),割枪沿直线距离和选定的切割速 度切割到穿孔点,再继续切割加工。

采用延伸穿孔时,首先将参数中控制菜单中的边缘穿孔选择改写成1(表示选择有效)。这样每到穿 孔时,首先系统提示:

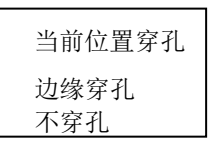

图3.6 选择边缘穿孔,到穿孔点后,系统提示选择对话框

1 选当前位置穿孔---系统原位置穿孔,常用在内孔上;

2 选边缘穿孔 --- 操作者可按【↑】【↓】【←】【→】调整割枪的位置到钢板的外沿(此时速 度倍率自动为5%), 开始预热, 当预热结束后, 按【穿孔】键(或【启动】键), 割枪沿直线距离和选定 的切割速度切割到穿孔点,再继续切割加工。 3 选不穿孔 --- 系统从当前穿孔位置直接运行。

### 第四章 编辑功能

 $000:$  $001 002:$  $003<sup>1</sup>$ D O  $011:$ 斯建 调入 存储 删除 删行 传输

在系统工作主菜单下按【F2】键进入编辑菜单界面,如下图

- 图4.1 编辑功能菜单
- 1)【F1】新建一新程序,清除加工程序编辑区,并开始编辑一个新的加工程序。
- 2)【F2】调入程序,选择调入用户程序区内的程序,系统将现有程序名,以列表方式显示,并将光标停 留在当前程序名上。移动光标键可选择不同程序。按回车后,将选中程序调入加工程序编辑区,如果 按ESC键则放弃调入功能。
- 3)【F3】存储程序,编辑完程序进行存储时,系统提示:

 输入程序名:0000.TXT 系统显示的是当前程序名,可以进行修改。如果按回车键,将编辑区的程序,以选中的名字存入程序 区,如果按ESC键则放弃存储程序。注意:程序名加扩展名不得超过12个字符。

- 4)【F4】删除程序,选择删除用户程序区内的程序。
- 5)【F5】删行,程序编辑中删除整行,提高编辑速度。
- 6)【F6】传输程序,本系统支持U盘传送程序。按下【F6】键后进入下一级菜单

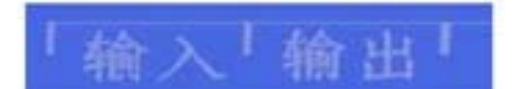

图4.2 U 盘超操作菜单

按【F1】输入将U盘程序传输到系统加工程序区;

按【F2】输出后将系统加工程序区中程序输出到U盘。

#### 第五章 指令系统

#### 5.1 编程符号说明

 $\overline{a}$ 

数控加工每一步动作,都是按规定程序进行的,每一个加工程序由若干条指令段组成,每一个指 令段又由若干功能字组成,每个功能字必须由字母开头,后跟参数值。

#### 功能字定义:

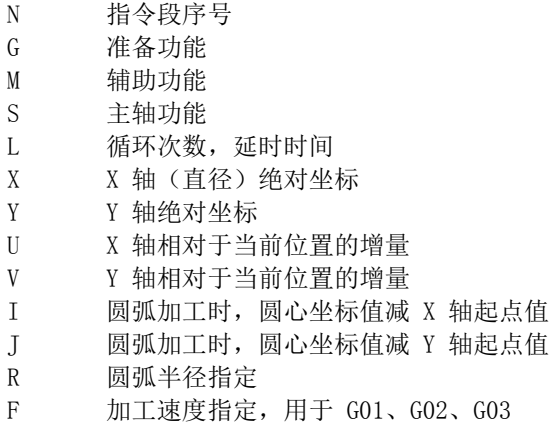

#### 注意 1: 在下面说明中, 有如下约定:

 X[U]n -- 表示可以是 X 或 U,n 表示一个数值,但只能出现一种。同理, Y[V]n -- 表示可以是 Y 或 V, n 表示一个数值, 也只能出现一种。 PPn-- 表示可以是任意轴组合,最少含一个轴,也可含两个轴内容。

注意 2: 指令执行顺序为, 在程序中上一条程序的执行先于下一条; 在同一条程序内 M, S, T 指令先于 G 指令执行。

### 5.2 坐标系统

本系统采用标准坐标系统,即右手笛卡尔坐标系统,如下图:

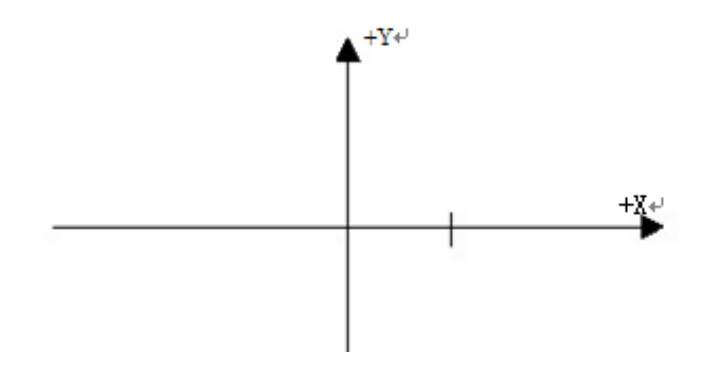

#### 5.3 G(基本准备指令)

#### **1) G92** 参考点设置

设定程序运行时,加工起点(参考点)的坐标值,必须放在程序开头,并用绝对坐标设定。

#### 格式: **G92 Xn Yn**

如果G92 后不跟X, Y 内容, 则以当前X, Y 坐标为参考点。一般在使用机床原点定位时, G92 后不跟X, Z 内容。

#### **2**)**G90/G91**

绝对坐标系 G90(缺省时)/相对坐标系 G91; 使用 G90 时, X, Y 表示的是坐标值, U, V 表示相对当前点的相对量; 使用 G91 时, X, Y 和 U, V 表示的都是相对当前点的相对量 格式: **G90** 格式: **G91** 例 1: G92 X0 Y0 G91// 相对坐标系 G00 X100 Y100// 快速定位到(100,100),相当 G00 U100 V100 G01 X500 Y100// 直线加工到(600,200)位置,相当 G01 U500 V100 例 2: G92 X0 Y0 G90// 绝对坐标系,可缺省 G00 X100 Y100// 快速定位到(100,100) G01 X600 Y200// 直线加工到(600,200)

**3**) G20/G21 英制/公制说明 G20 英制说明,G20 以后的 X,Y,I,J,R,U,V,H,F,均为英制单位; G21 公制说明(缺省) G21 以后的 X,Y,I,J,R,U,V,H,F,均为公制单位;, 格式: **G20** 格式: **G21**

#### **4) G00** 点位运动

本指令可实现快速进给到指定位置。当二个轴都有位移时,系统用最高限速乘倍率从起点到终点直线运 动。G00 运动时,受速度倍率的影响。

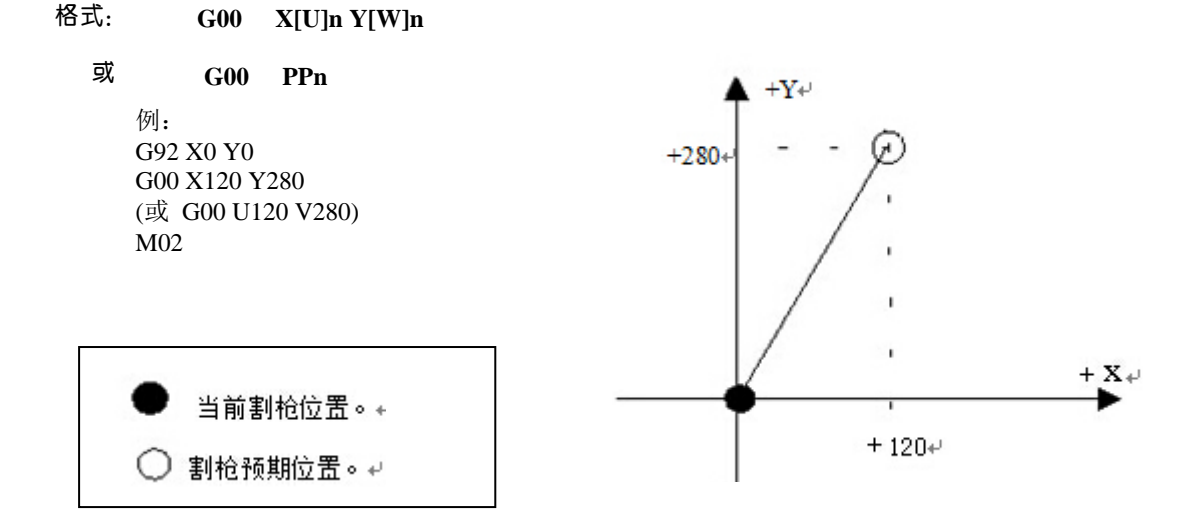

#### **5) G01** 直线切削

本指令可实现刀具直线进给到指定位置,作为切削加工运动指令,可单轴或两轴直线插补运动。进给 速度可以由 F 命令指定。

#### 格式: **G01 X[U]n Z[W]n [Fn]** 或**G01 PPn [Fn]**

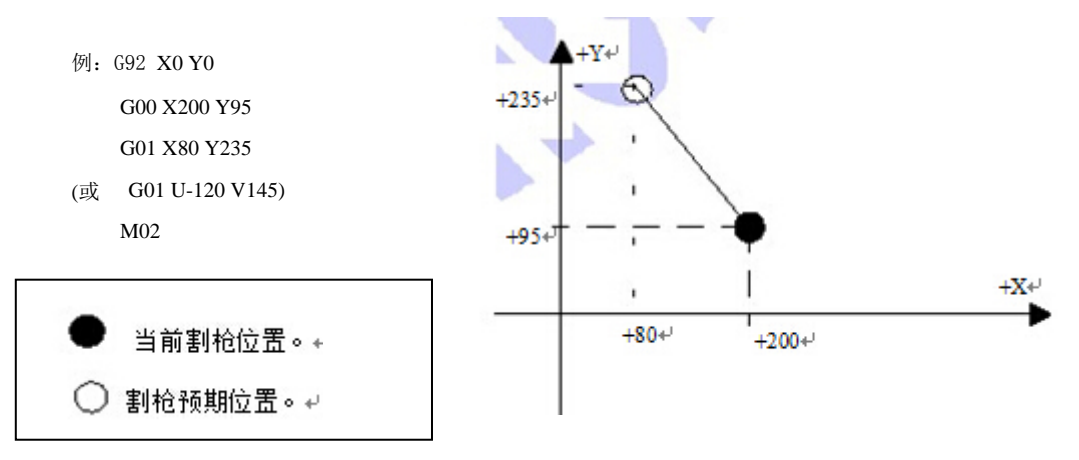

#### **6) G02/G03** 圆弧切削

本指令用于圆弧插补, 指令分为顺圆弧 G02(逆时针), 逆圆弧 G03(顺时针)。顺逆的方向的设定见 下图:

格式:G02[03] **X[U]n Y[V]n In Jn [Fn]** 或:G02[03] **X[U]n Y[V]n Rn [Fn]**

**G02[03]PPn In Kn [Fn]** 或: **G02[03] PPn Rn [Fn]**  $\mathbf{I}$ **例(GO2):** G92 X0 Y0  $+Y+$ G00 X40 Y50  $G02+$ G02 X160 V0 I60 J20 G28  $70-$ M02 O' 70

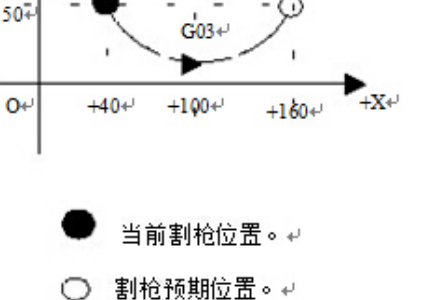

**例**(G03): G92 X0 Y0 G00 X40 Y50 G03 X160 V0 I60 J20 (或 G03 X160 V0 R63.25) G28 M02

说明:

I ,J 为X,Y 轴方向圆心相对起点的增量值(圆心减起点)。

R 为圆的半径 (R 为正值,当圆弧≤180°时可使用 R 来表述半径) 若指定 I, J 则不用 R, 若用 R, 则不用 I, J 。

#### **7) G04** 暂停 **/** 延时指令

本指令用于设置时间延时, 当程序执行到本指令时, 程序按 L 定的时间延时,时间单位为秒。

#### 格式: **G04 Ln**

举例: G04 L2.4 (延时 2.4 秒) 在执行 G04 期间,按【启动】键则终止延时,继续执行 G04 以后的程序,按【退出】键则终止当前程序 的执行。

#### **8) G26,G27,G28** 返回参考点

本指令可实现刀具自动返回参考点。

#### **格式X轴返回到参考点**

### **G27Y** 轴返回到参考点

#### **G28**X,Y 轴同时返回到参考点

举例: G28 (X, Y 轴同时返回到参考点, 相当于走 G00)

#### **9) G22/G80** 循环语句

本指令可用于执行程序循环,G22 为循环体的开始,并指定循环次数 L 。G80 做为循环体结束标志,本指令可以嵌套循环, 但不能超过 5 层。G22 与向下数最近的 G80 构成一个循环体。

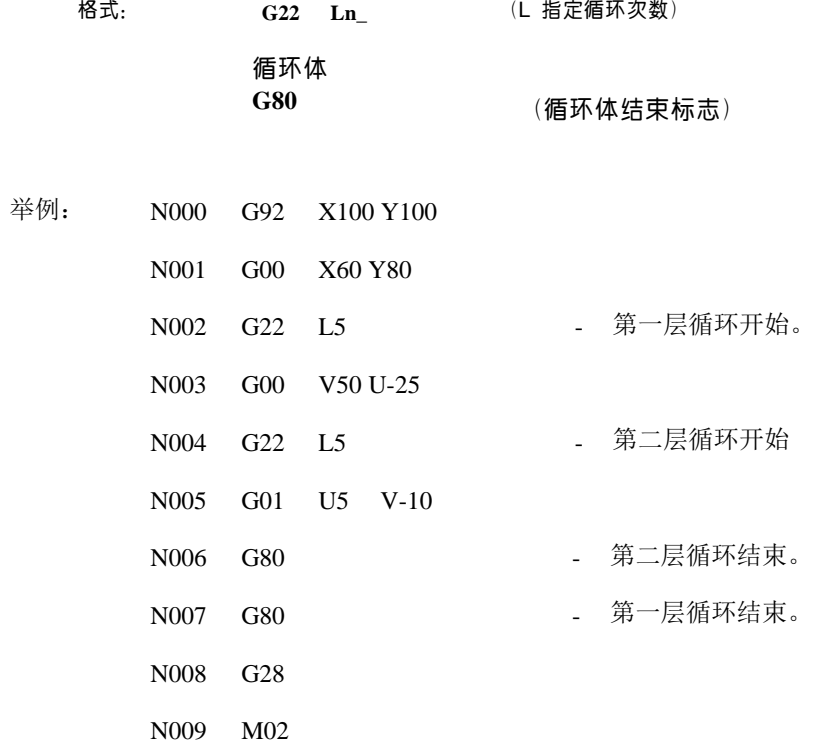

#### **5.4 M** 功能

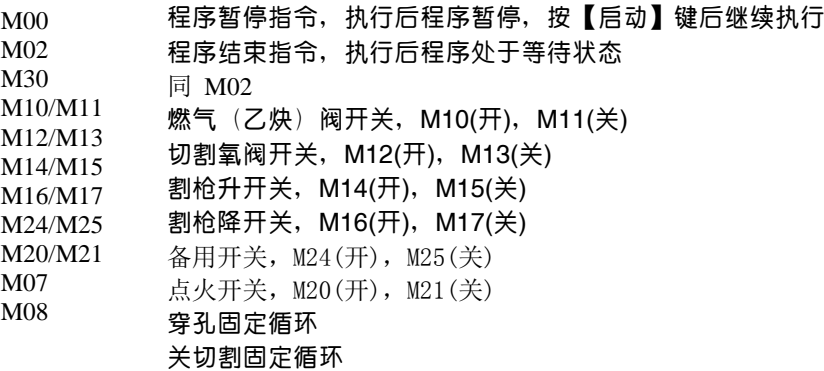

#### 火焰切割操作顺序如下:

1. 如果燃气(乙炔) 阀未开, 则开燃气(乙炔)点火;

2.割枪下降(割枪降延时,见M71);

3. 开预热氧阀,开始预热延时,如果预热时间不够,可按【暂停】键,预热延时自动延长 为 150 秒, 如果预热已好,可按【启动】键, 结束预热延时, 并将预热时间自动保存在预热 延时参数中;

- 4.割枪上升(穿孔割枪升延时,M72);
- 5. 开切割氧阀(M12), 延时穿孔延时时间, 后割枪下降(穿孔割枪降延时 M73);
- 6. 打开调高器(M38),开始运行以后的程序。

#### 等离子切割操作顺序如下:

1.割枪下降(割枪降延时,见M71);

2.如果选择穿孔定位(见参数设置)有效,则割枪下降,直到撞下限位开关,下降停;割枪上升,延时穿 孔定位延时后,割枪停;

- 3.打开引弧开关;
- 4. 检测"弧压成功"信号,若在参数设置中弧压检测选择取 0(不检测) 则不测弧压, 延时 0.5 秒;
- 5.开调高器(M38),开始运行以后的程序

**M08** 关切割固定循环

#### 火焰切割操作顺序如下:

- 1. 关切割氧(M13);
- 2. 关闭调高器(M39);
- 3. 割枪上升(M70);

#### 等离子切割操作顺序如下:

- 1. 关弧压开关;
- 2. 关闭调高器(M39);
- 3. 割枪上升(M70)。

#### **M50** 穿孔动作:

- 1. 割枪上升(M72),等离子操作时无此动作;
- 2. 开切割氧(M12),等离子引弧开, 检测"弧压成功"信号;
- 3. 割枪下降(M73), 等离子操作时无此动作;
- 4. 开调高器(M38)。

火焰数控系统操作说明书 第 17 页

- M52 点火固定循环: 操作顺序: 开燃气 (乙炔) 阀 (M10), 开高压点火 (M20), 延时点火延 时,关高压点火(M21)。
- **M70** 割枪升固定循环:用在程序开始,和一段切割程序结束后,将割枪抬起,以便割枪快速移 动到下一个切割位置。

操作顺序: 开割枪升开关(M14) 延时割枪升延时, (见 6.3 火焰参数) 关割枪升开关, (M15)。

**M71** 割枪降固定循环:用在穿孔前,作用与 M70 相反,但数值稍小一点,因为重力的作用, 下比上要快点。

操作顺序: 开割枪降开关(M16) 延时割枪降延时, (见 6.3 火焰参数) 关割枪降开关, (M17)。

- **M72** 穿孔割枪升循环:用在预热结束后,将割枪有限抬起,避免在开切割氧时,飞溅的钢渣 堵住割枪的口。
- 操作顺序:开割枪升开关(M14),延时穿孔割枪升延时(见 6.3 火焰参数),关割枪升开关 (M15)。
- **M73** 穿孔割枪降循环:用在预热结束后,执行完 M72,开切割氧后,将割枪放到切割位置,是 M72 的反动作,但数值稍小一点,因为重力的作用,下比上要快点。
- 操作顺序: 开割枪降开关(M16)延时穿孔割枪降延时, (见 6.3 火焰参数)关割枪降开关, (M17)。 M75 割枪定位延时: 等离子抢定位时, 先割枪下降(M16), 当碰到下限位时(见输入口8 XXW),
	- 割枪下降停(M17)。然后,割枪上升开(M14),经过割枪定位延时(参
		- 见6.4 等离子参数),后,割枪上升停(M15);
- **M80** 总关:执行 M80 后所有的输出口将被关闭。

### 第六章 参数设置

在工作主菜单下按【F3】,系统进入参数设置功能,菜单如下图:

「速度「系统「火焰「离子」控制「存储

图6.1 参数设置功能菜单

其中各功能项分别存储以下参数:

速度参数 ---- 各轴起动速度, 调整时间, 最高限速; 系统参数 ---- 各轴电子齿轮,机床原点,参考点,反向间隙补偿,画线偏置,软件正/负限位; 火焰切割参数— 点火延时,预热延时,割枪升延时,割枪降延时,穿孔割枪升,穿孔割枪升参数; 等离子参数 --- 割枪定位延时, 起弧用 M 指令, 断弧用 M 指令, 弧压检测选择; 控制参数 ---- 火焰/等离子方式选择,加工限速,外延穿孔选择,图型范围。 存储功能 ---- 将修改后的参数存入参数区。 注意: 选择以上各项参数时, 若使修改有效, 都需单独存储, 即按【F6】存储。 输入"1928"口令后,系统提示: 注意: 设置出厂参数 此时,对参数的修改都将存储到出厂设置参数,和当前用户参数中。否则,只对当前用户参数修改有效。

#### 6.1 速度参数

在参数设置子菜单中选择【F1】键,进入速度参数设置功能,如下图

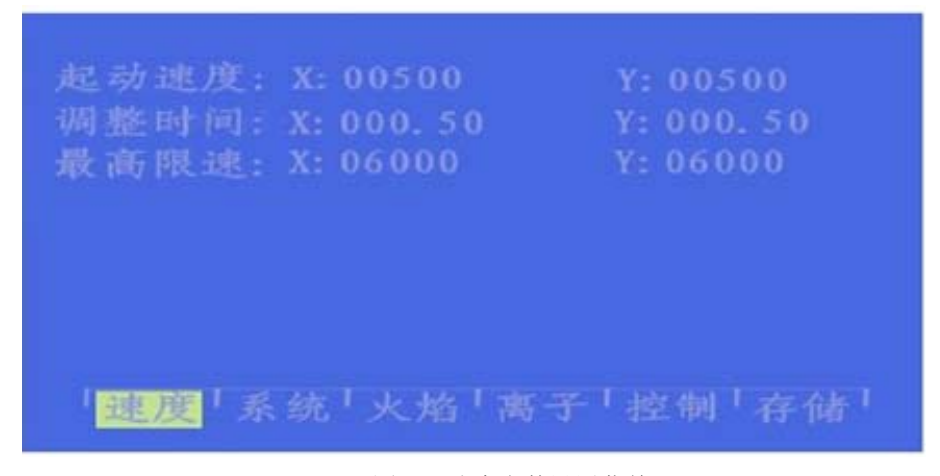

图6.2 速度参数设置菜单

速度参数包括:

- 1. 起动速度——系统X, Y轴起动和停止时的速度(单位: 毫米/分);
- 2. 调整时间——系统由起动速度到最高限速(整个调速过程)所需的时间,单位:秒
- 3.最高限速——手动和执行G00指令运行时的最高速度。

#### 6.2 系统参数

在参数设置子菜单中选择【F2】键,进入系统参数设置功能,如下图

| 齿轮分子 | X: 0002            | Y: 0002       |
|------|--------------------|---------------|
| 齿轮分母 | X: 0001            | Y: 0001       |
| 机床原点 | $X: -0010.00$      | Y: 00010.00   |
| 参考点  | X: 00000.00        | Y: 00000.00   |
| 反向间隙 | X: 000000.00       | Y: 00000.00   |
| 画线偏置 | X: 00000.00        | Y: 00000.00   |
| 软正限位 | X: 09000.00        | Y: 09000.00   |
|      | 软负限位 X:-9000.00    | $Y: -9000.00$ |
|      | 「速度「系统」火焰 离子 控制 存储 |               |

图6.3 系统参数设置菜单

 1. 电子齿轮分子/分母 ---- 电子齿轮分子和分母的比值就是脉冲当量\*1000。例:系统脉冲当量是 0.008毫米,其电子齿轮分子/分母=8/1

电子齿轮比计算公式N/M = 丝杠螺距\*1000/ (360\*细分数/步距角\*传动比)

2. 机床原点 ----- 使用接进开关设置的机床上的一个特殊点,机床不设定机械原点时,可将机床原点 设定为零。

3. 参考点----- 被定义为程序加工起点, 系统运行程序时(G92)会自动产生。

4. 反向间隙 ----- 由于机械有反向间隙,系统在换向时将对间隙进行补偿。间隙值是通过实际测量得 到的,单位:毫米;

5. 画线枪偏置 ----画线枪与割枪的轴向的偏置值;

6. 软件正/负限位--- 当程序坐标超过设定的软正负限位值时,系统报警,如果不使用时,应将参数设定 大于实际使用值。

#### 6.3 火焰参数

在参数设置子菜单中选择【F3】键进入火焰参数设置,如下图

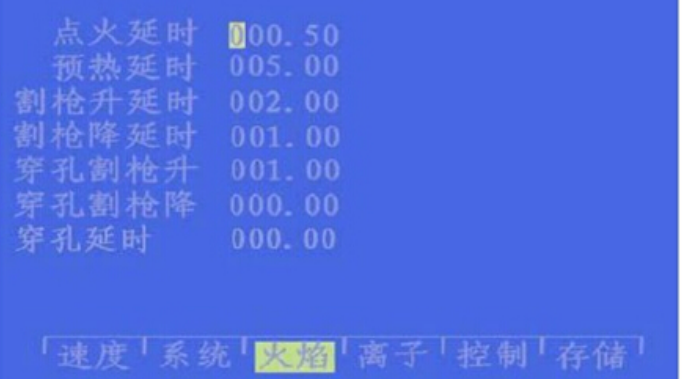

#### 图6.4 火焰参数设置菜单

1. 点火延时-----火焰切割时, 当执行M20 时, 打开高压点火开关时的延时时间; 等离子切割,打开弧压时延时时间;

2. 预热延时-----穿孔预热的时间(单位秒),在穿孔预热时,开始预热延时,如果预热时间不够,可按 【暂停】键,预热延时自动延长为 150 秒,如果预热已好,可按【启动】键,结束预热延时,并将预热时 间自动保存在预热延时参数中;

3. 割枪升延时-----执行M70指令时的延时时间(参见5.4 M指令),单位:秒;

4. 割枪降延时-----执行M71指令时的延时时间(参见5.4 M指令),单位:秒;

5. 穿孔割枪升-----执行M72指令时的延时时间(参见5.4 M指令),单位:秒;

6. 穿孔割枪降-----执行M73指令时的延时时间(参见5.4 M指令),单位:秒;

7.穿孔延时 -----火焰切割穿孔执行M07时,打开切割氧延时后割枪下降。

#### 6.4等离子参数

在参数设置子菜单中选择【F4】键进入等离子参数设置,如下图

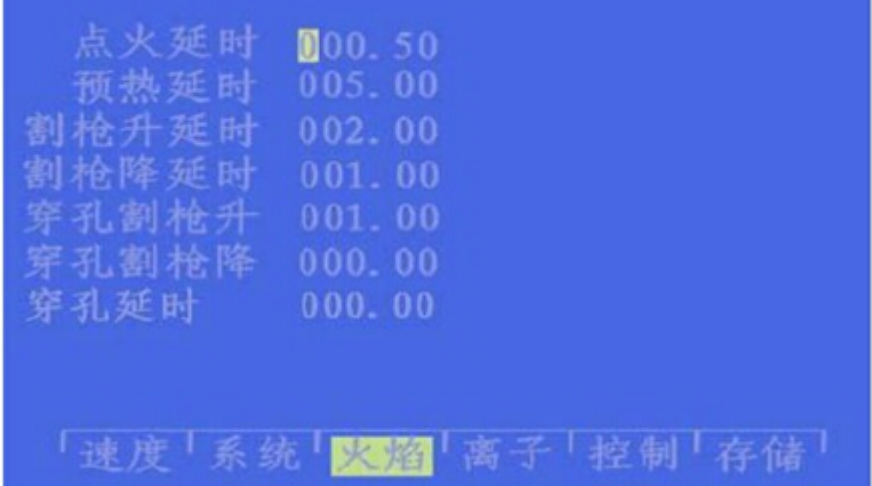

图6.5 火焰参数设置菜单

1. 割枪定位延时-----等离子抢定位时,先割枪下降,当碰到下限位时(见输入口8 XXW),割枪下降停。

- 然后,割枪上升开,经过割枪定位延时后,割枪上升停(参见5.4 M75指令),单位: 秒;
- 2. 起弧用M指令-----设置起弧输出口,缺省是M12;

3. 断弧用M指令-----设置断弧输出口,缺省是M13;

注意: 当断弧的M指令比起弧的M指令大一时, 说明他们是一个输出口(偶数为开, 加一为关), 此时系 统控制起弧开关使用电平控制;而当两个M指令均为偶数,且不相等时,说明是两个输出口,分别控制开 和关操作。此时系统控制起弧开关使用脉冲控制,脉宽0.5秒;

4. 弧压检测选择-----在等离子操作时,是否检测弧压,由此位定。选检测弧压时(选1),起弧时要检测 弧压反馈,运行时要监视弧压反馈。当弧压反馈断掉时,系统按暂停处理,并有提示。一般对厚板加工选 择弧压检测。不选择弧压检测时(选0), 起弧开关打开后, 延时点火延时( 见参数设置—火焰参数)后 开始加工,切割过程中,不检测弧压反馈。一般对薄板加工不选择弧压检测。

5.定位检测选择-----在执行M07指令时,选择是否进行割枪定位操作。

6. 定位检测逻辑------割枪定位延时, 选择下限位的测试逻辑, 0为低有效(常开接法): 1为高有效(常 闭接法)

7.穿孔延时-----当起弧成功以后,经穿孔延时后系统正常切割运行。

#### 6.5 控制参数

在参数设置子菜单中选择【F5】进入控制参数设置,如下图

| 火焰/等离子选择                        | $\overline{00}$ |    |             |
|---------------------------------|-----------------|----|-------------|
| 加工限速                            | 01000           |    |             |
| 边缘穿孔选择                          | 00 <sub>1</sub> |    |             |
| 不预处理图形                          | 00              |    |             |
| 图形最大值                           | X: 01000        | Y. | 01000       |
| 图形最小值                           | $X: -0100$      |    | $Y = -0100$ |
| 共边XZ: 0/YZ: 1                   | 00              |    |             |
| 速度转换角                           | 045.00          |    |             |
| 注意:<br>0-不选择                    | 1-选择            |    |             |
| 「速度 系统 火焰 离子 <mark>整開</mark> 存储 |                 |    |             |

图6.6 系统控制参数设置菜单

- 1. 火焰/等离子选择—— 选择火焰加工取0, 等离子加工取1;
- 2. 加工限速—— 火焰/等离子切割过程中的最高加工速度;
- 3. 边缘穿孔选择—— 0表示不选择边缘穿孔, 1 表示选择边缘穿孔;
- 4.不预处理图形 —— 一般加工都是先处理程序,测算加工图形的最大/最小值。但当程序巨大时,
- 这样处理的时间过长,可选择不预处理图形,事先设置图形最大值/最小值(见下参数)即可;
- 5.图形最大/最小值—— 图形显示的范围;
- 6.选择驱动电机共边——0为X、Z轴共边;1为Y、Z轴共边。
- 7. 其余参数系统使用,一般不要修改.

# 第七章 诊断菜单功能

在系统工作主菜单下按【F4】键进入系统诊断功能,见下图

输出: M38 M12 M14 M16 M10 M20 M22 M24 0 0 0 0 0 0 0 0 M32 M34 M36 M10 M40 M42 M44 M46  $\begin{array}{ccccccccccccccccc} 0 & 0 & 0 & 0 & 0 & 0 & 0 & 0 \end{array}$ 输入:  $+<$ w w<- DUP DDN DLZ STO PAS LDW  $SX + SX - SY + SY - SP + SP - SXO SYO$  $\theta$  $0 \quad 0$ 117 118 119 120 121 122 123 124

#### 图 7.1 诊断功能菜单

系统诊断显示当前系统开放的硬件资源,在系统诊断画面下,可以检查输入输出接口状态。

- 1. 输出检查:光标移动到16点光电隔离输出的任意位置,用"0"和"1"改变输出0和1电平状态。1表示 置位,0表示取消。其输出各端口定义见(9.3输入输出端口定义)
- 2. 输入检查:显示当前16点光电隔离输入的状态。1表示置位,0表示该端口无置位。其输入各端口符号 定义见(9.3输入输出端口定义)

# 第八章 图库

#### 8.1 零件选取

在主菜单下选择 F5 进入图库。

目前提供了 27 个图形单元(可扩充) 按方向键科移动高亮光标、,选择需要的图形, 【PgUp】【PgDn】按和 可上下翻页。选中后按 Enter 键。

#### 8.2 零件的设置和排料

当选中相应零件后出如下画面,右上部提示输入图形的各种参数。

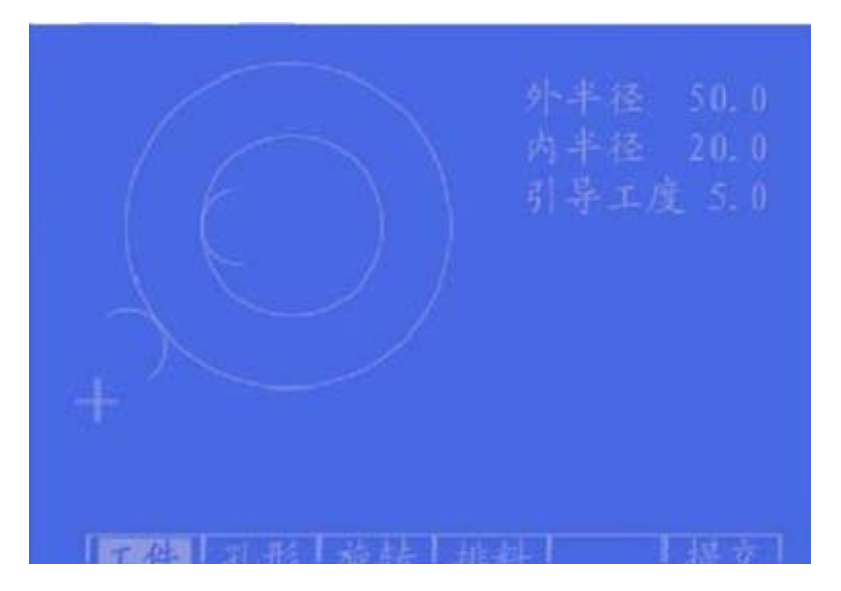

#### 图 8.1 图形设置菜单

【F1】工件:按工件加工(要里面) 【F2】孔形:按孔形加工表示要要外面 【F3】系统提示输入旋转角度、按【F6】提交后,显示旋转后的图形,角度逆时针为正。 【F4】排料:系统提示输入 行数—排列加工件行数。 列数—排列加工件列数。 行间距—行与行之间的距离 列间距—加工件横向间距 行偏移量—隔行错位的偏移量 见如下示意图;

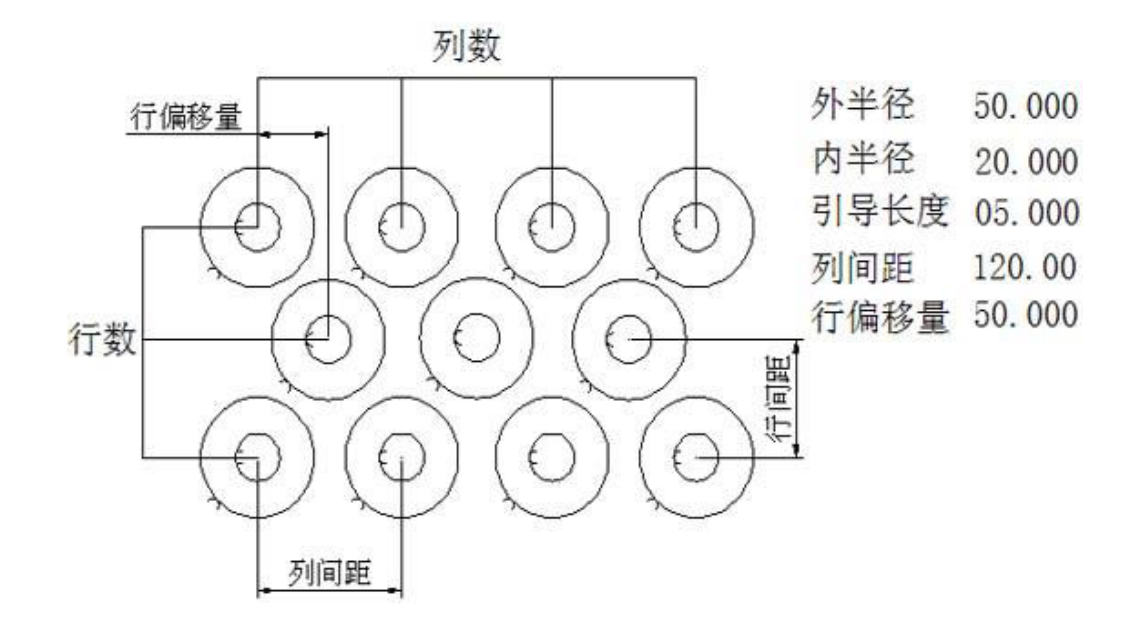

图 8.2 排料示意图

【F6】提交:将参数选择好后,选此键生成加工程序

注意:在零件示意图中有一个+光标,该点是初始割枪定位的位置。

# 第九章 系统外部连接

#### 9.1 限位 / 启动 / 暂停等信号输入

一般限位/启动/暂停等使用机械开关,为防止干扰的进入,通常使用机械开关的常闭触点,按照下图 方式连接。

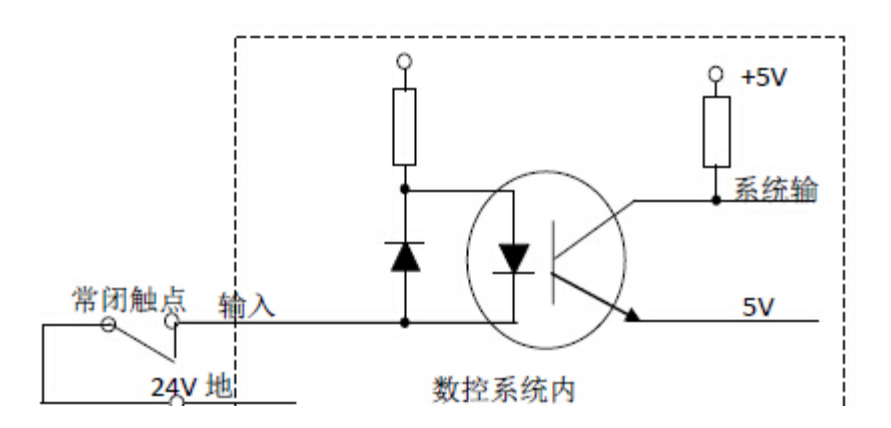

注意:系统要求急停,启动,暂停,限位的逻辑是一致的,即都接常开点或都接常闭点(常用)。系统开 机后自动检测启动位的状态,做为控制依据。因此,如果未接外接启动开关时,则相应的启动位应 接到 24V 地(类似接常闭触点)或什么都不接(类似接常开触点)。

#### 9.2 外部输出接口

说明: 控制信号 = 0 开关/继电器 接通 (+24V 形成回路, 低有效, 信号发出) 控制信号 = 1 开关/继电器 断开 (+24V 未形成回路,信号撤消)

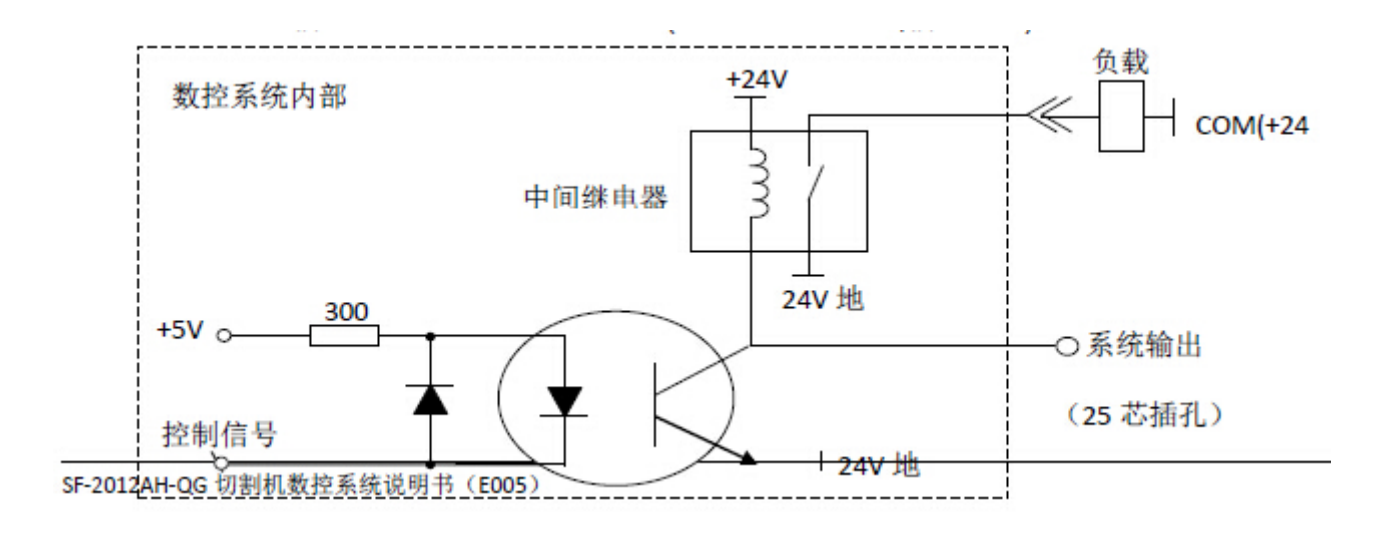

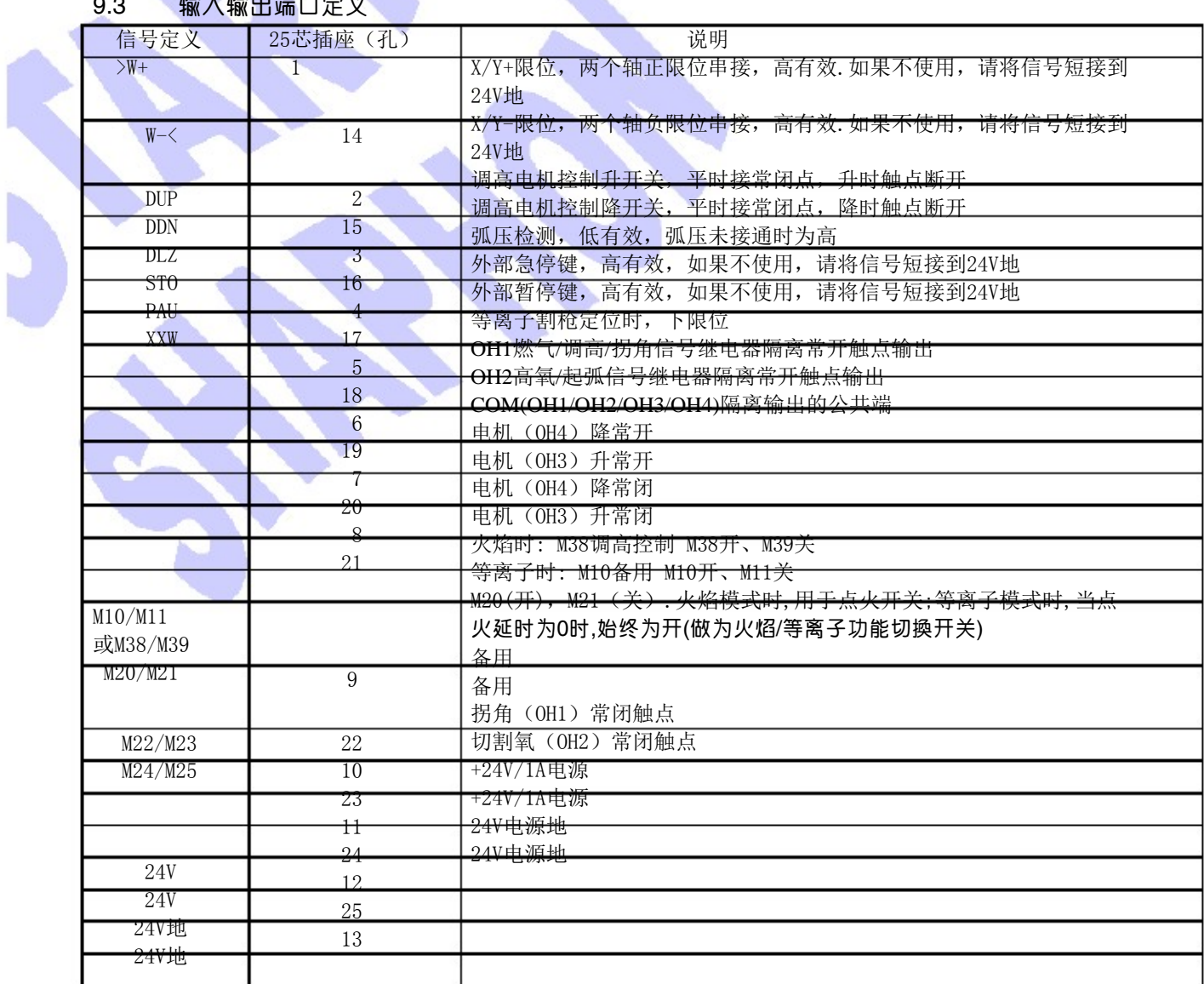

佛山市奥焊机械科技有限公司 CNC 数控切割机系统使用说明书 WWW.AUHUN.COM

N

# 9.3 输入输出端口定义

#### 9.4 驱动器信号接口定义: 外部电机驱动器接口

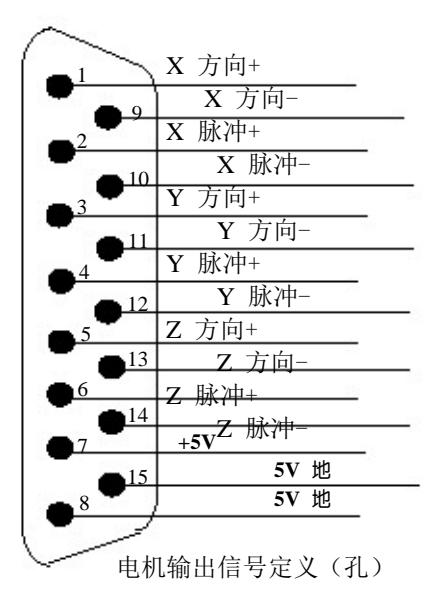

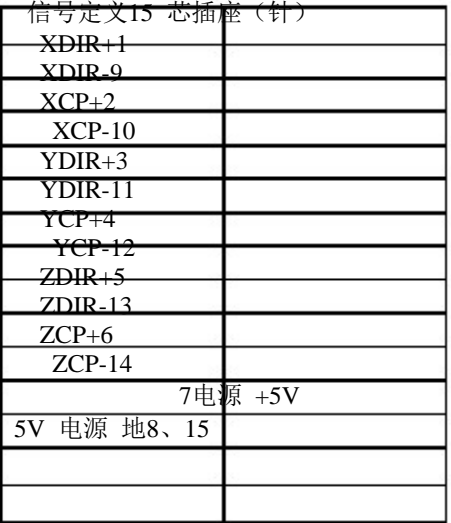

SH-2002AH/ST 火焰数控系统操作说明书 第 27 页

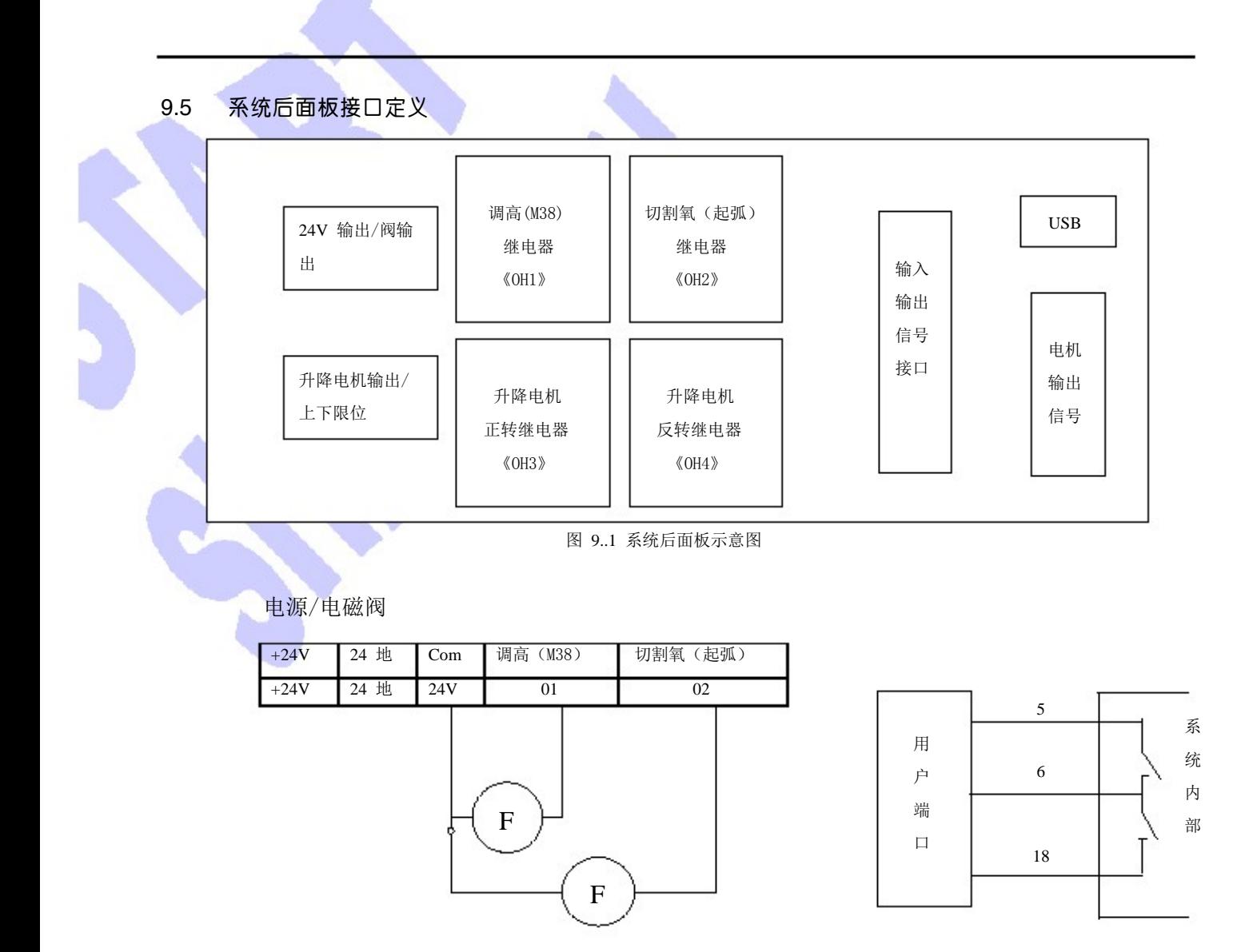

图 **9**。**2-1** 有源接法示意图

升降电机/升降限位

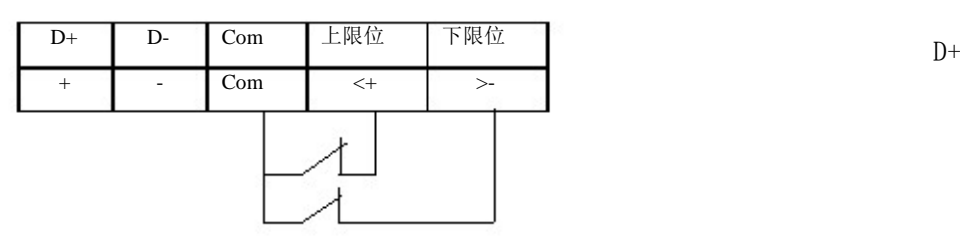

#### 图 **9**。**3** 限位接法示意图

注;1、ARM 后面板各个部件说明如上图所标注 。 2、系统输出分两种接法:一种是有源接法(利用系统后面提供的继电器) 如上图 4.2-1 直接接电磁阀继电器等感性负载; 第二种是无源接法(利

用系统后面提供的 25 芯孔)只有两路。如图 8.2-2 所示

3、割枪升降接线示意图如图 8.3 、图 8.4。如割枪升降没有限位的情况下, 要把图 8.3 中 Com、上限位、下限位短接。图 4.4 (割枪升降电机接线示意图)

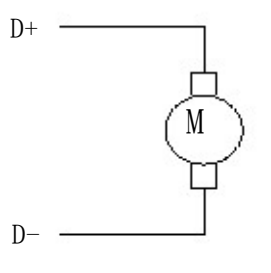

图 9。2-2 无源接法示意图

图 **9**。**4** (割枪升降电机接线示意图)

# **SH-2002AH** 升级软件操作说明

功能:

通过 U 盘实现程序升级。

#### 操作步骤:

1. 将升级文件拷入 U 盘中,注意升级文件的名称只能为 STARTCNC.EXE

2.同时按住"启动"键和"停止"键(即系统上的红色和绿色按钮)给系统上电,上电出现 升级界面后把手松开。插入 U 盘后,按 F1(即升级),系统会自动执行升级操作。

3. 结束

当 Flash 擦除和编程操作完成后, 若操作成功, 则会显示"升级成功". 并且喇叭会响一声. 若操作失败,则会显示"升级失败",并且喇叭会不停的响报警。

4. 关断电源,拔出 U 盘, 重新打开电源即可启动更新后的程序。

#### 注意:

**1.**用于升级的 **STARTCNC.EXE** 文件不能大于 **240k**。

 **2.**升级不成功的原因大多是 **U** 盘引起的,升级过程中,系统会有一步步的显示,如果没有 **U** 盘的操作过程,而直接回到升级主界面,可考虑是否是名字错误或 **U** 盘有误。

**3.**系统升级完以后,进入系统自动界面手动打开**"**预热氧**"**如出现**"**暂停**"**需把系统从新 上电,开机后按  $\lceil$  F 3  $\rceil$  进入参数主界面, 进入后按数字键  $\lceil$  1  $\rceil$   $\lceil$  9  $\rceil$   $\lceil$  2  $\rceil$   $\lceil$  8  $\rceil$  会出 现"设置出厂参数"然后进入 [ F 3 ] 火焰在按 [ F 6 ] 存储。

# 附录 2

# 安装尺寸说明

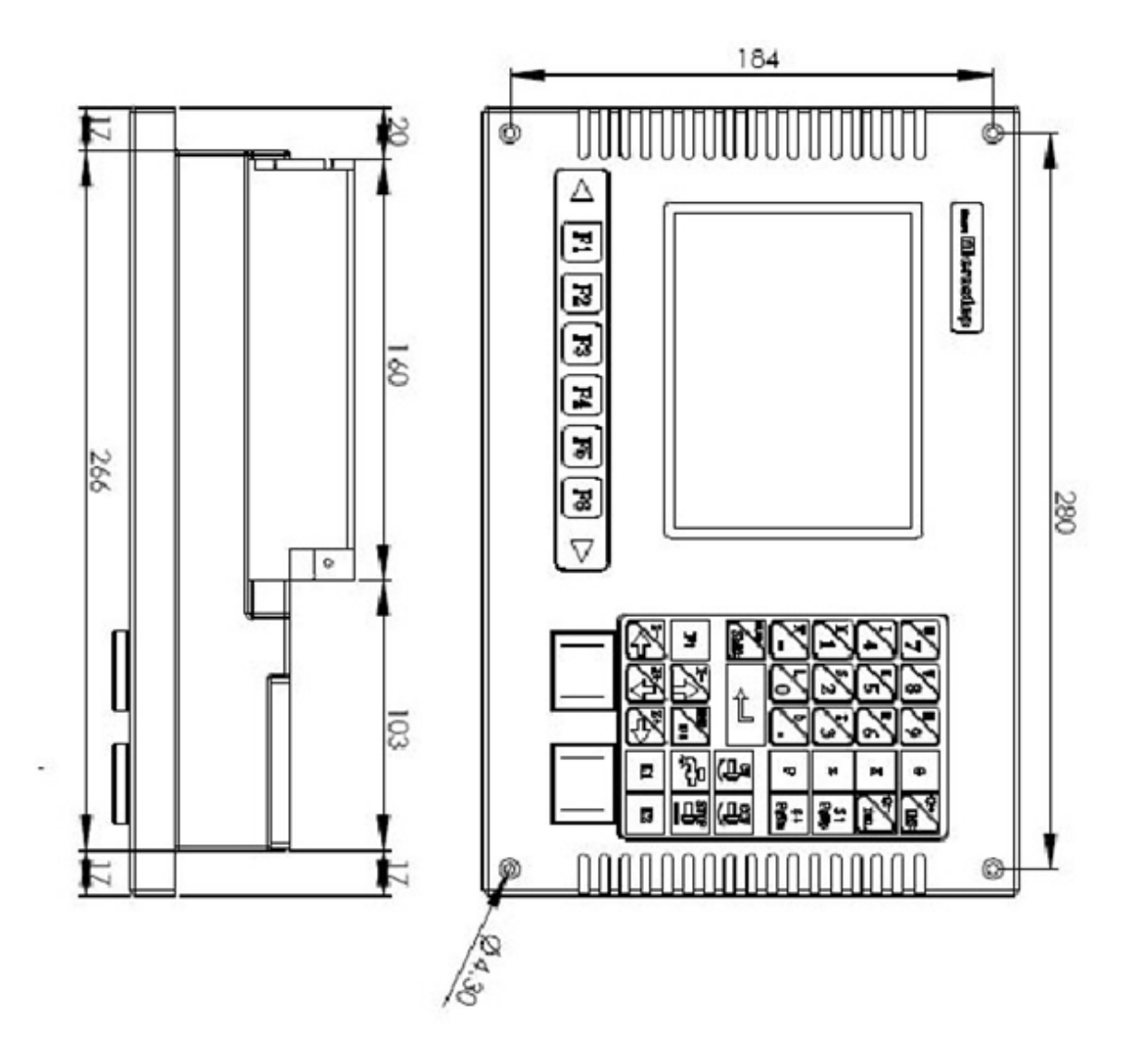

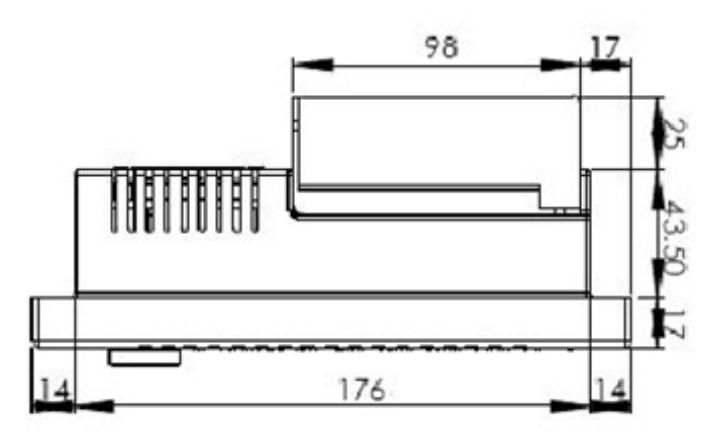

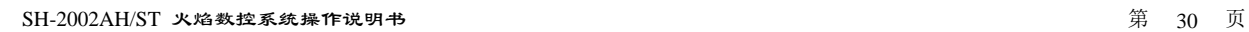

# 佛山市奥焊机械科技有限公司

# ★全国统一服务电话:400-800-4427

★ 生产基地(工厂制造部) 广东省佛山市南海区里水镇和顺金逢大道 36 号

★ 营业中心(门市销售部) 广东省佛山市南海区黄岐广东国际五金城会展中心 2-36 号

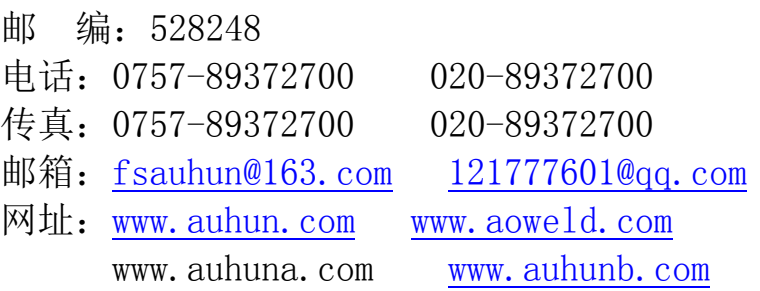

31